**ANC-100e and ANC-120e Ethernet/IP and USB to DH+ Adapters**

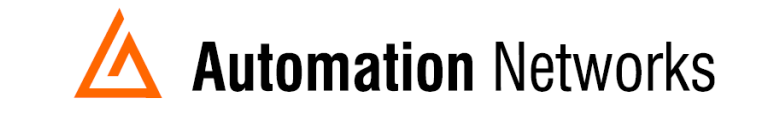

## **ANC-100e Wonderware FSGateway (now known as OIGateway), Ethernet/IP to Data Highway Plus Application Note**

## **SMC User Setup**

*This document provides information on how to setup the Automation Networks ANC-100e/ANC-120e with a PC running Wonderware OIGateway on Ethernet/IP for communications to a SLC5/04 on AB's DH+.*

*The ANC-100e will communicate with many devices that are DH+ nodes which include AB Panelviews, SLC 5/04s, and PLC-5s etc.*

- ❖ *Note: Before proceeding, make sure*
	- ➢ *Network adapter is correctly configured to access ANC-100e/ANC-120e*
	- ➢ *ANC-100/120e is connected to the PC or Ethernet network and DH+ network.*
	- ➢ *Install and configure RSLinx (OEM version minimum, Professional or higher recommended) so that it communicates with the PLC. RSLinx needs to have at least one topic defined.*
	- ➢ *Install the latest version of the FSGateway or OIGateway. If a previous version was installed, be sure to uninstall it using Control Panel - Add/Remove Programs. To check the version number of the server, use Control Panel - Add/Remove Programs - select Wonderware ABCIP DAServer, then click Support Information.*
- 1. Open System Management Console
- 2. Select Start/Programs/Wonderware/System Management Console to launch the System Management Console (SMC).
- 3. From the System Management Console, navigate in the OI Server Manager (Operation Integrations Server Manager) to Operations Integration Supervisory Servers to Wonderware Gateway.
- 4. Expand the OI.Gateway.2 icon.
- 5. Click on Configuration object. The Global Parameters dialog box will appear on the right pane of the window.
- 6. Right click the Configuration object and select Add OPC Connection.

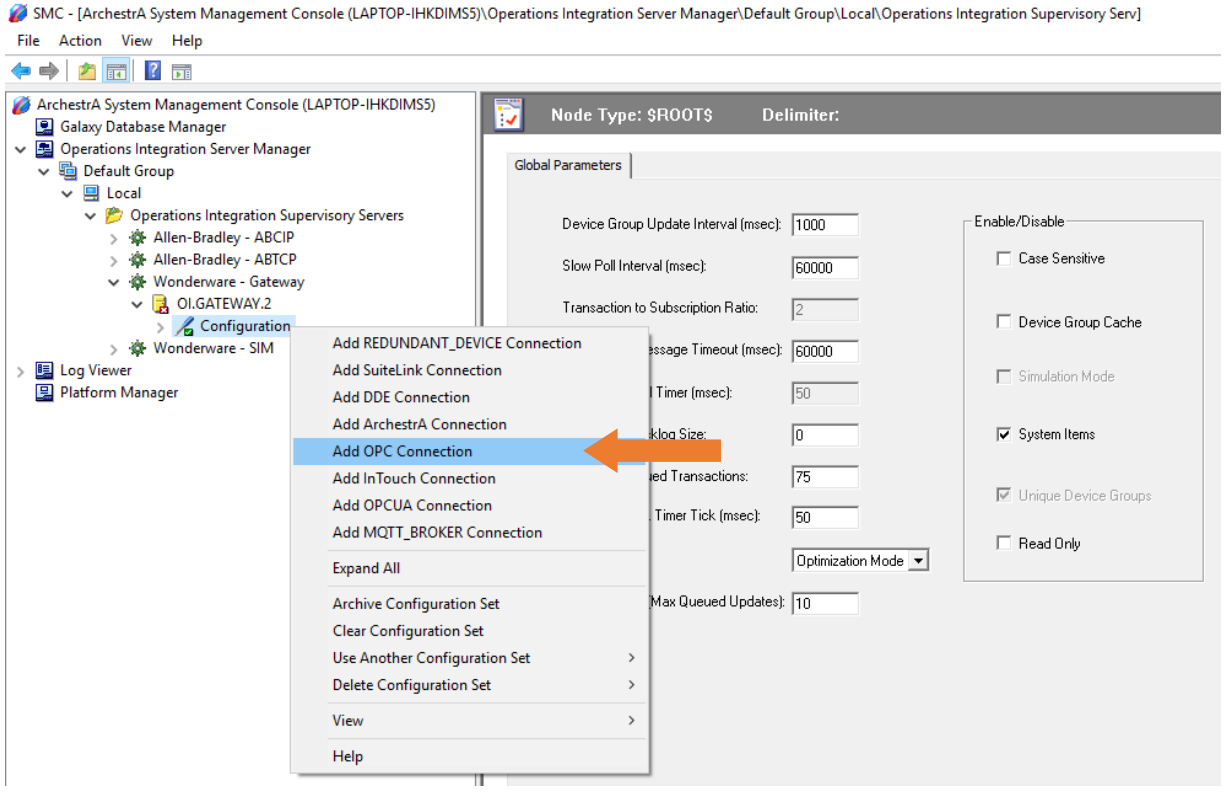

- 7. A new default New\_OPC\_000 object is added to the hierarchy tree.
- 8. Right click New OPC 000 and select Rename to change it to a meaningful name such as RSLinxOPC.
- 9. Accept the default Server Node name of localhost (On the OPC Parameters window RSLinxOPC Parameters area, which indicates that RSLinx is running on the same computer with OIGateway).
- 10.Click on the browse button to browse the OPC server, then select the RSLinx OPC Server.

SMC - [ArchestrA System Management Console (LAPTOP-IHKDIMS5)\Operations Integration Server Manager\Default Group\Local\Operations Integration Supervisory Ser File Action View Help

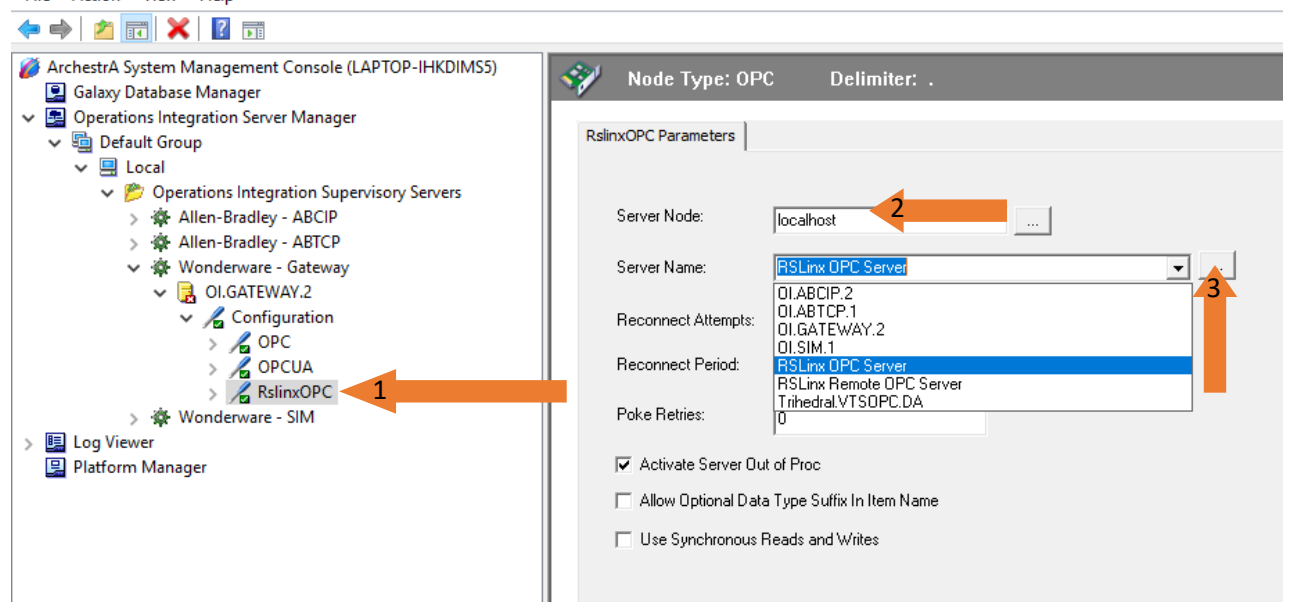

11.Right-click RSlinxOPC to add a new OPC group object New\_OPC\_Group\_000. After every change, if you haven't saved the configuration, you will be prompted to save it.

[SMC - [ArchestrA System Management Console (LAPTOP-IHKDIMS5)\Operations Integration Server Manager\Default Group\Local\Operations Integration Supervisory Serv] File Action View Help

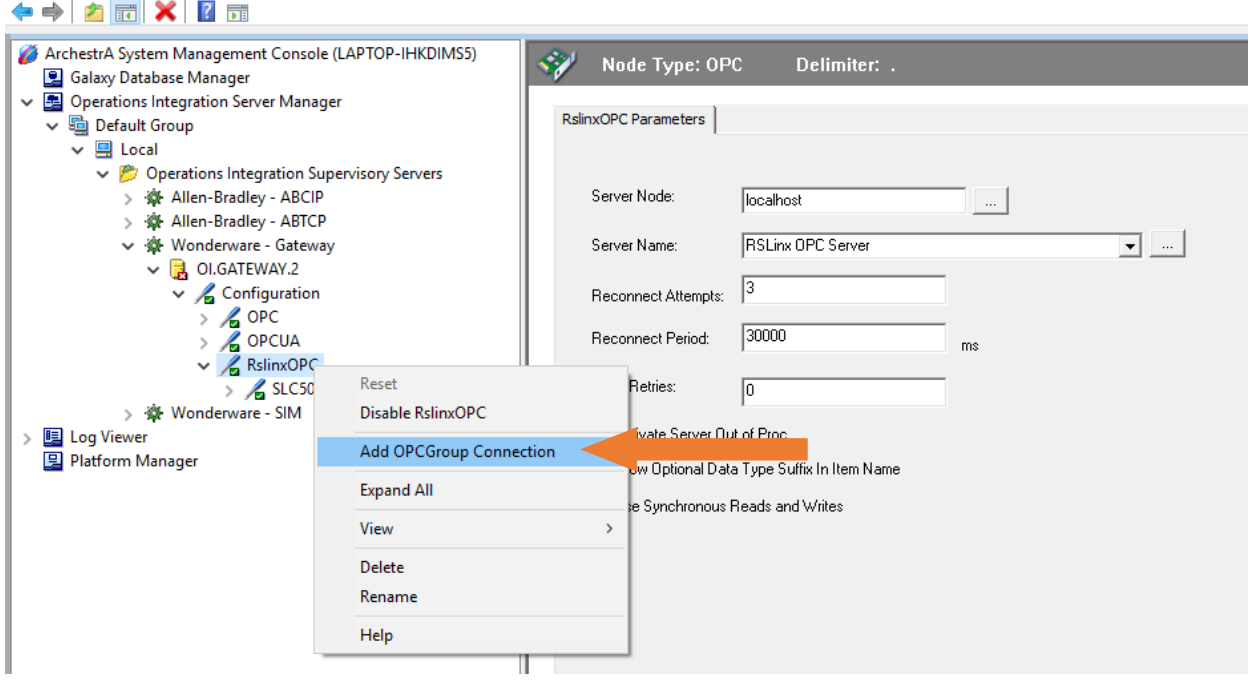

## 12.Click Yes to save the changes:

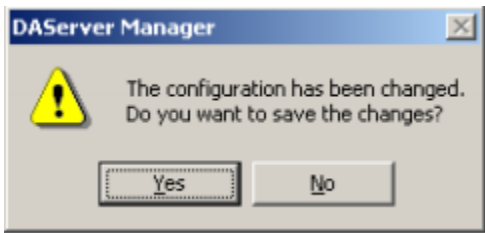

## 13.Rename the default New\_OPC\_Group\_000 to a meaningful name such as SLC504 14.Click the Browse OPC items button.

SMC - [ArchestrA System Management Console (LAPTOP-IHKDIMS5)\Operations Integration Server Manager\Default Group\Local\Operations Integration Supervisory Serv] File Action View Help

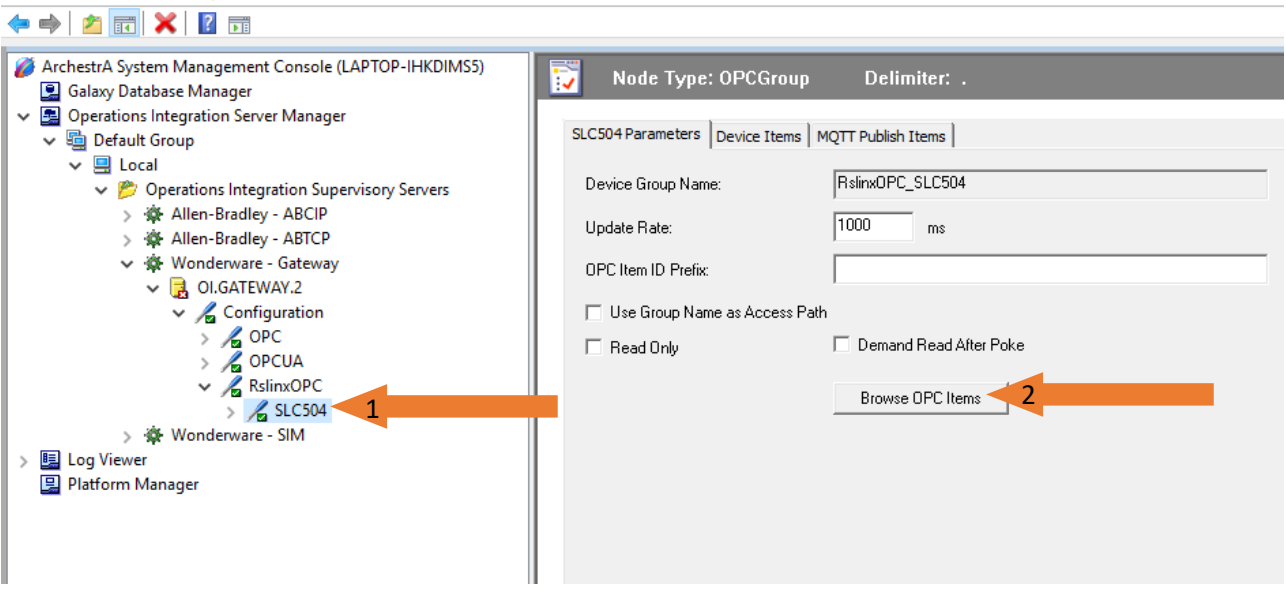

15.In our case we made the topic: Test in Rslinx. Select and expand the topic (Test) defined in RSLinx.

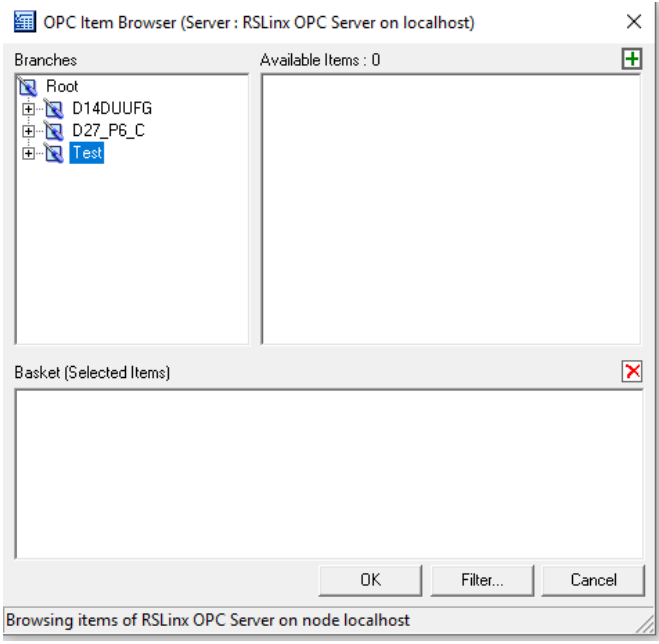

16.Expand the Online folder and select items in the PLC. In our case we selected the tag N7:0 and clicked OK to return to the OPC Group Parameters tab field

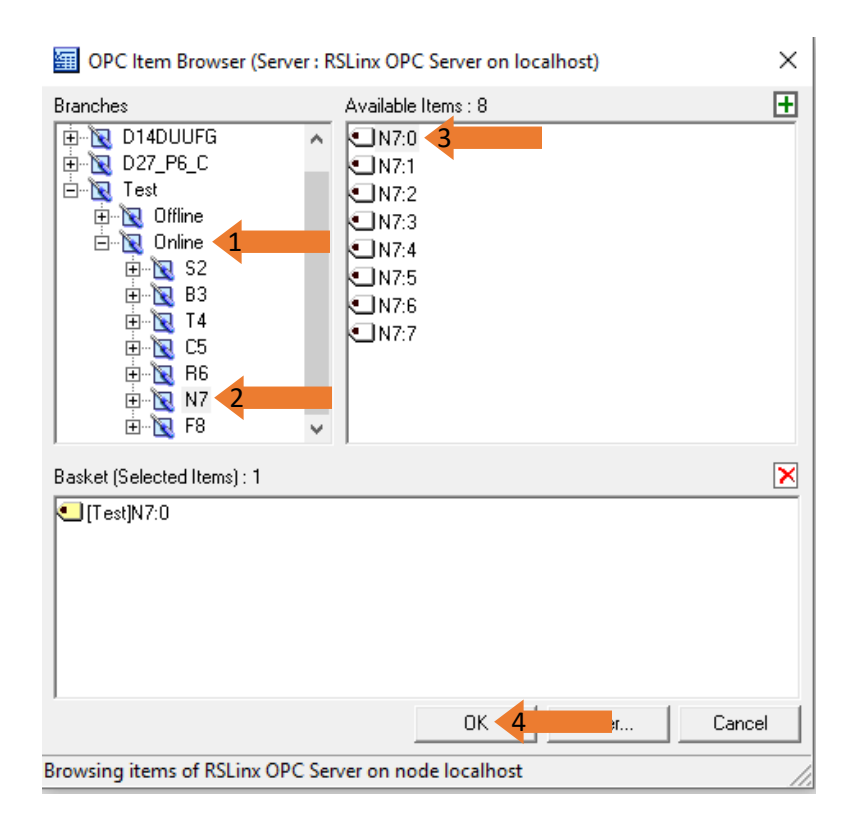

17.Select the Device Item tab to display all the items we just added.

[/SMC - [ArchestrA System Management Console (LAPTOP-IHKDIMS5)\Operations Integration Server Manager\Default Group\Local\Operations Integration Supervisory Serv File Action View Help

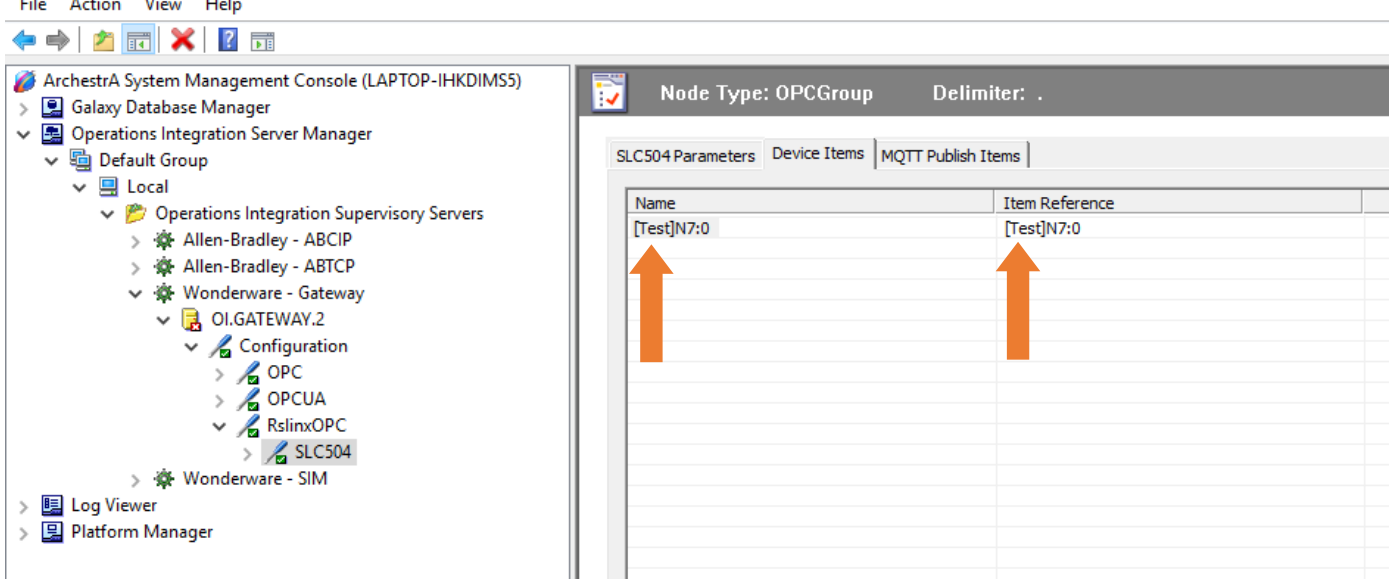

The Device Items table includes two columns: Name and Item Reference. This is where aliases are assigned for each item reference.

18.The OIGateway is now ready for use. In order to use it, you must activate it. Right-click OIGateway.2 and click on Activate Server on the shortcut menu.

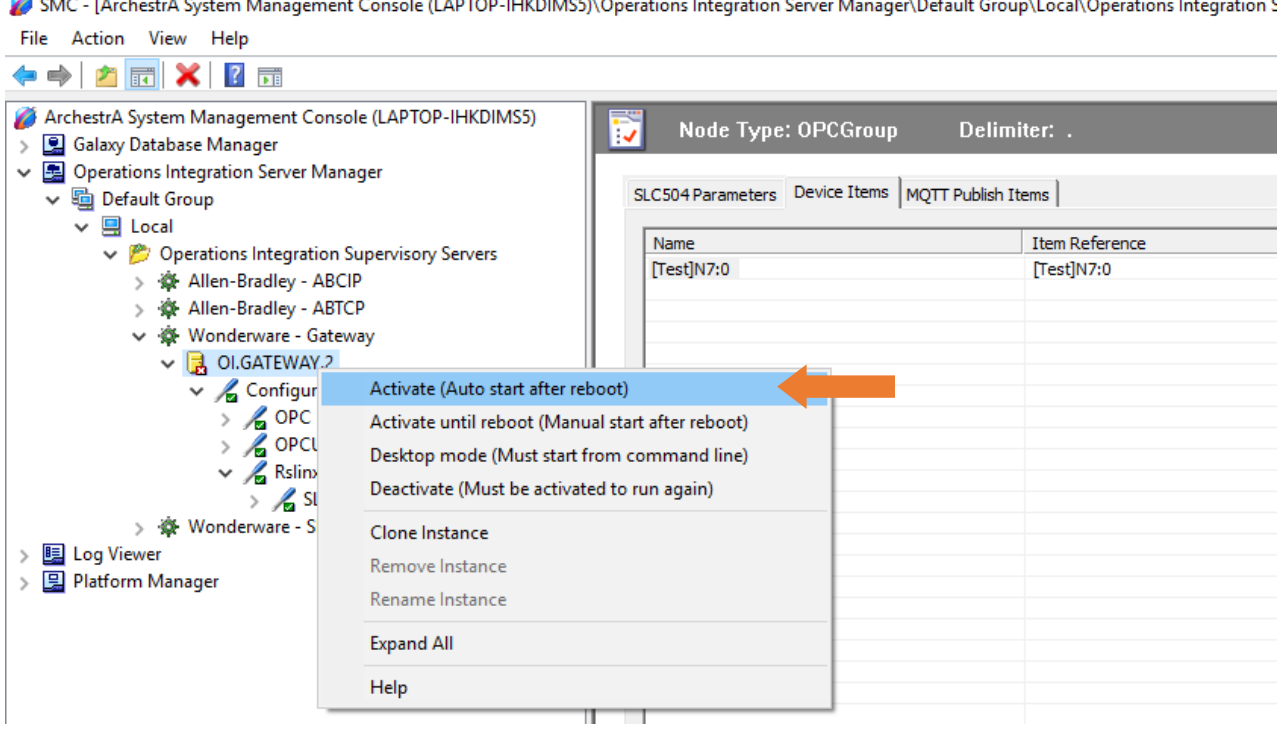

19.Now you can test the connections to the PLC.